# **Sign in to your PlayFootball Admin**

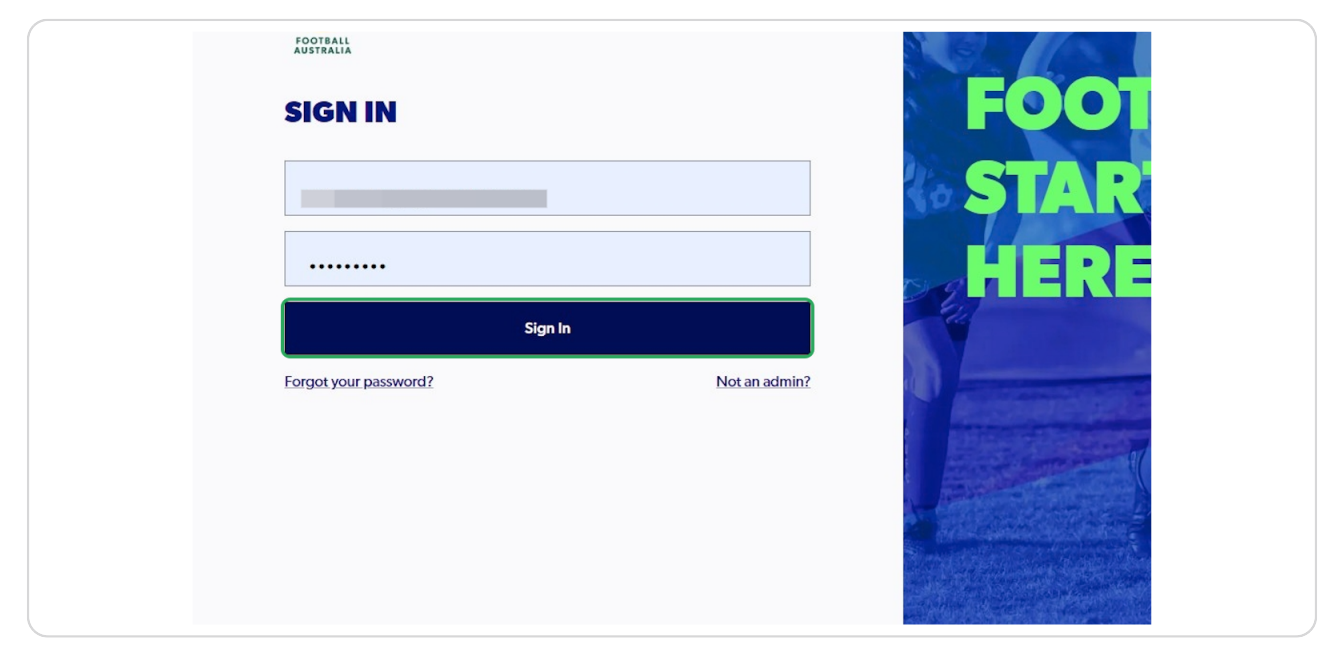

### **STEP 2**

# **Click on "Registration"**

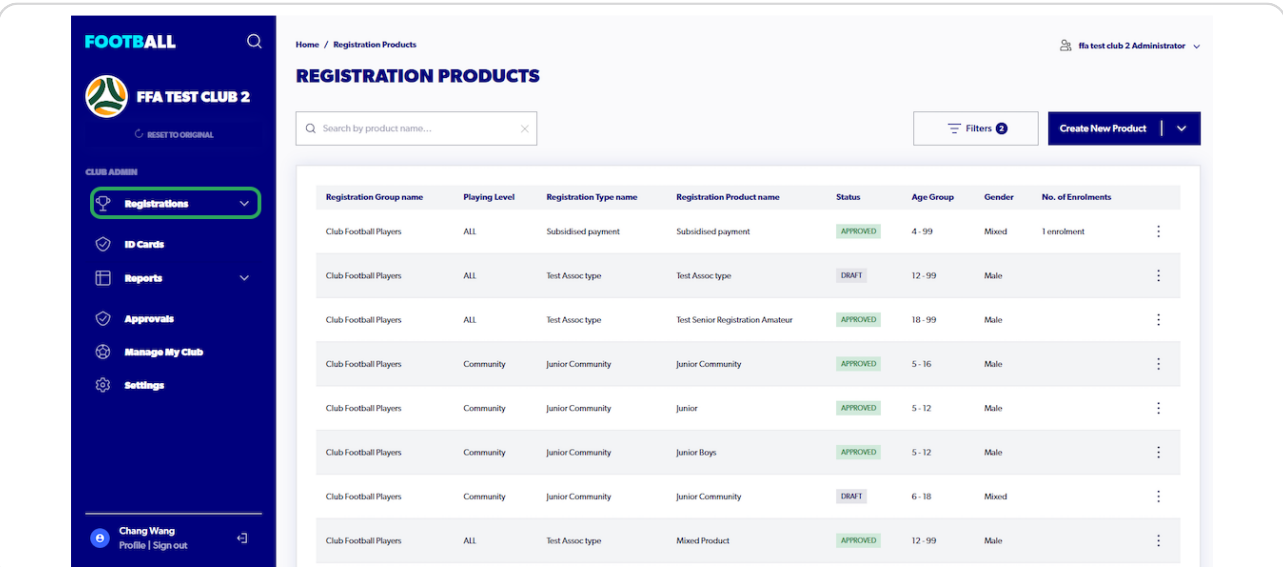

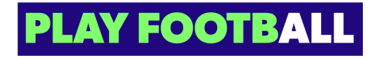

# **Select "Registration Products"**

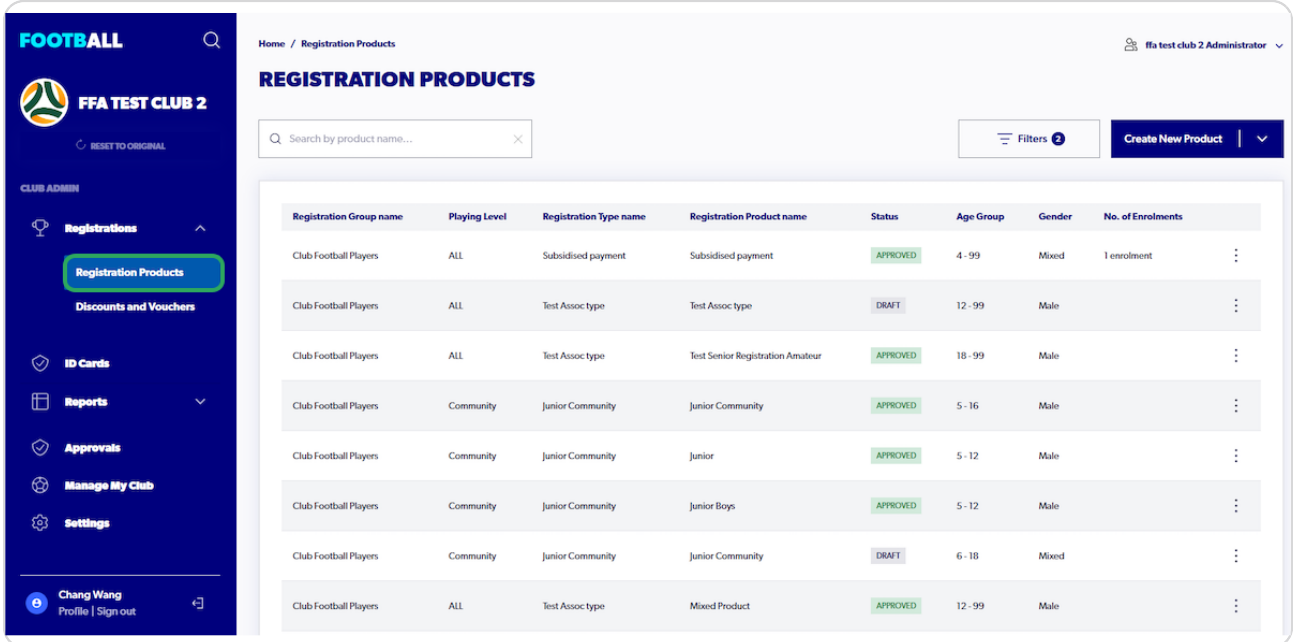

#### **STEP 4**

# **Click on the 3 dots next to the appropriate product**

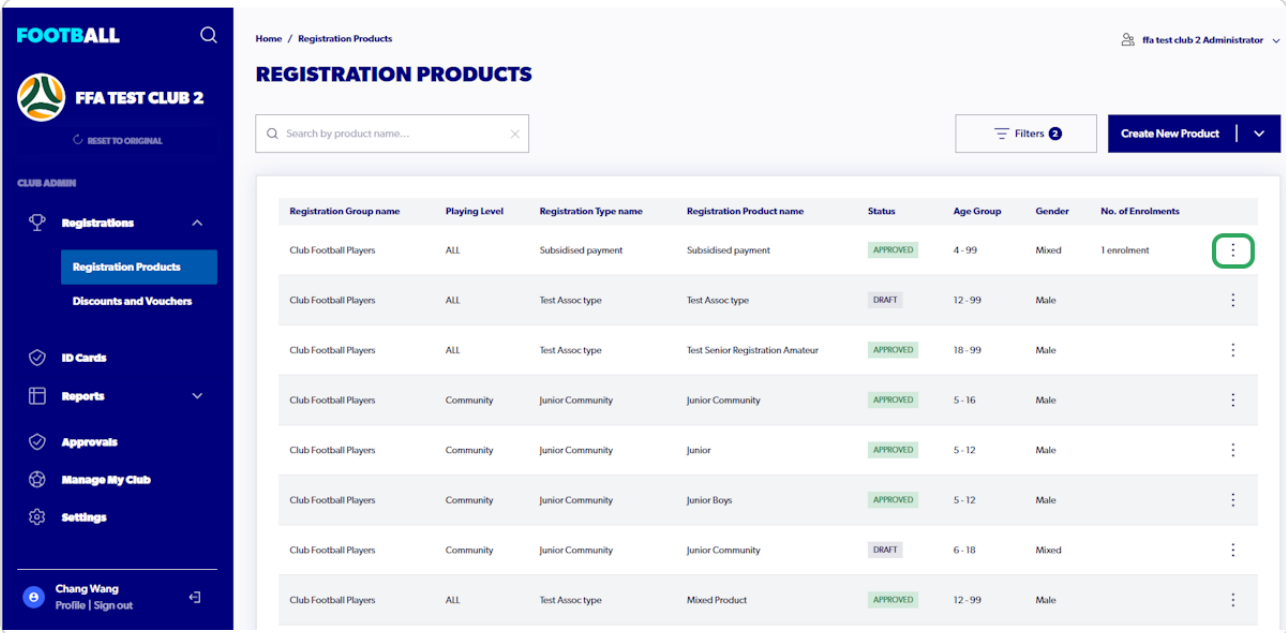

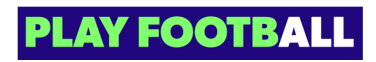

## **Select "Edit"**

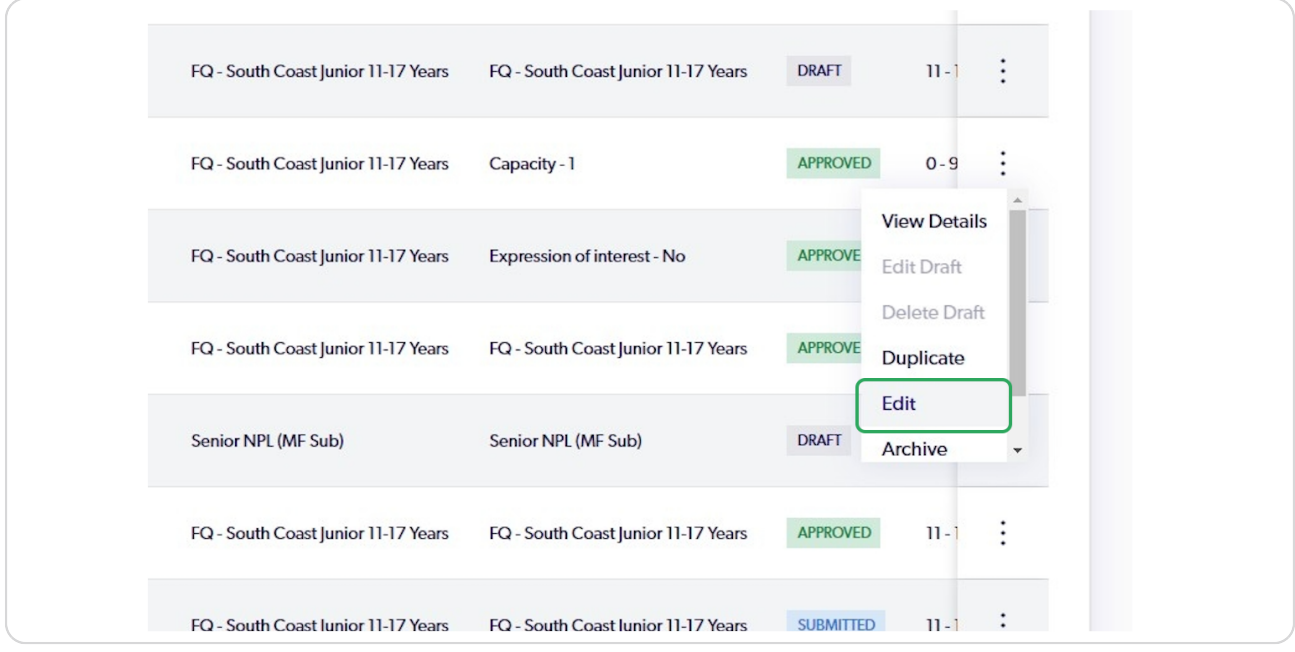

#### **STEP 6**

**Make the appropriate changes (For this example we are changing the Age Limit for Photo Upload)**

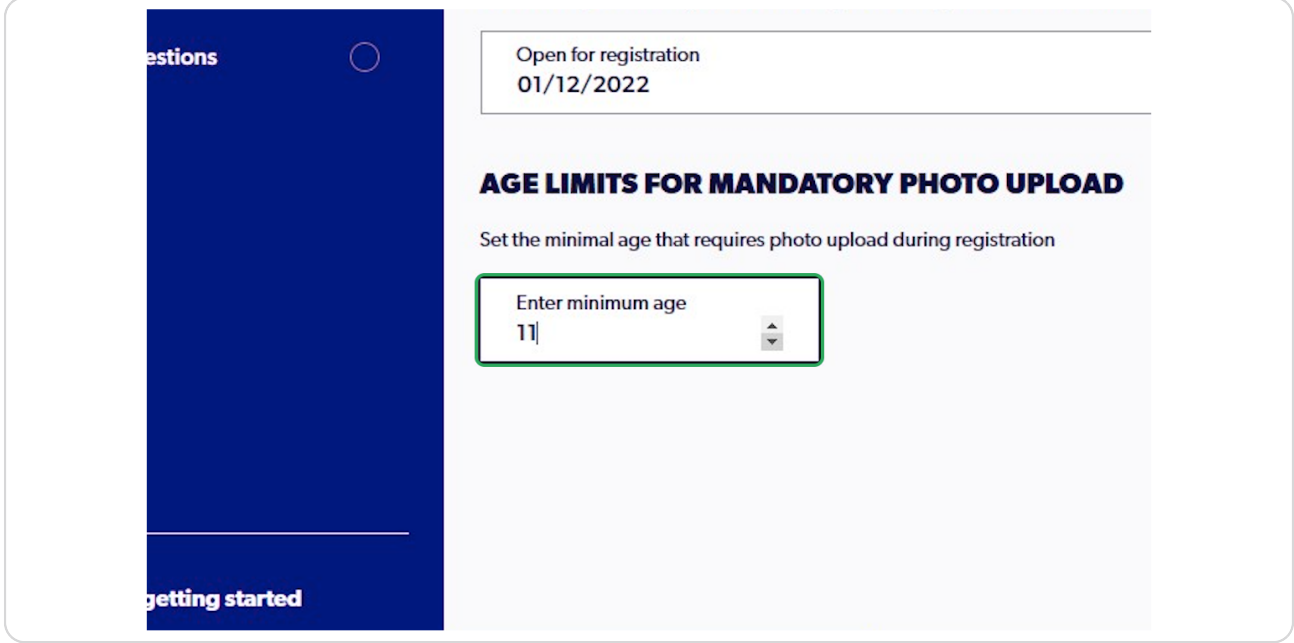

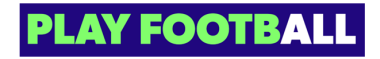

**Click on "Next" (make any relevant changes)**

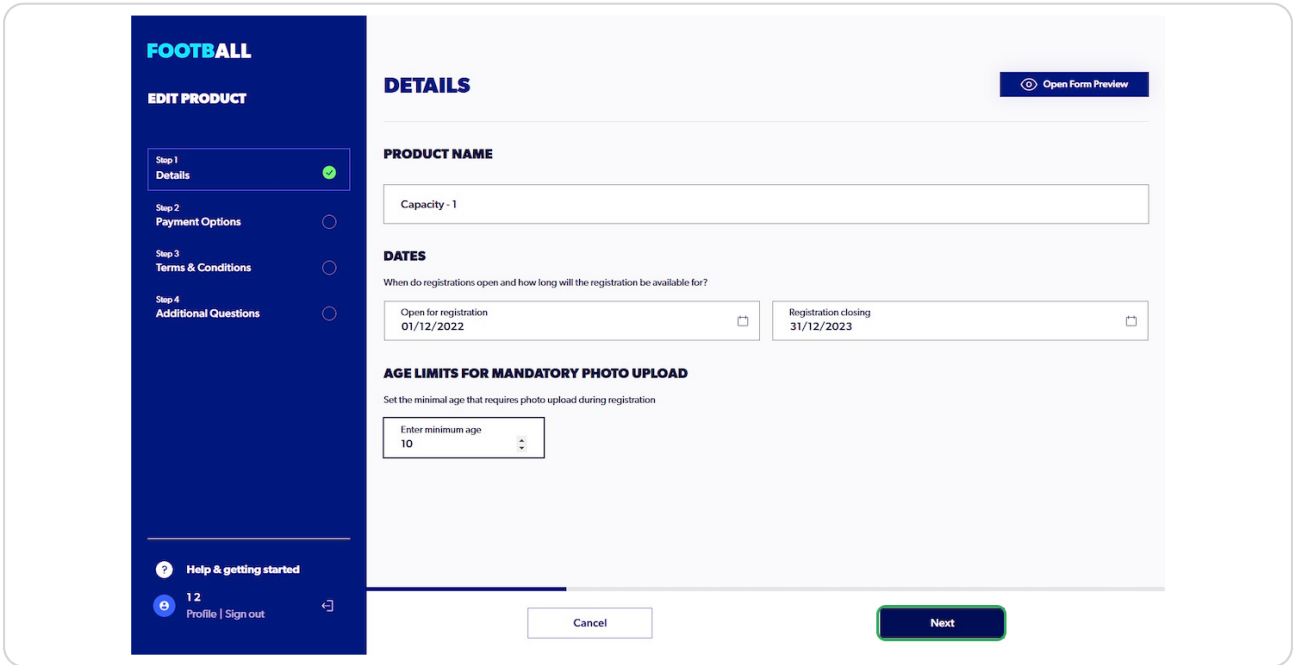

#### **STEP 8**

# **Click on "Submit" (After you have made the relevant changes)**

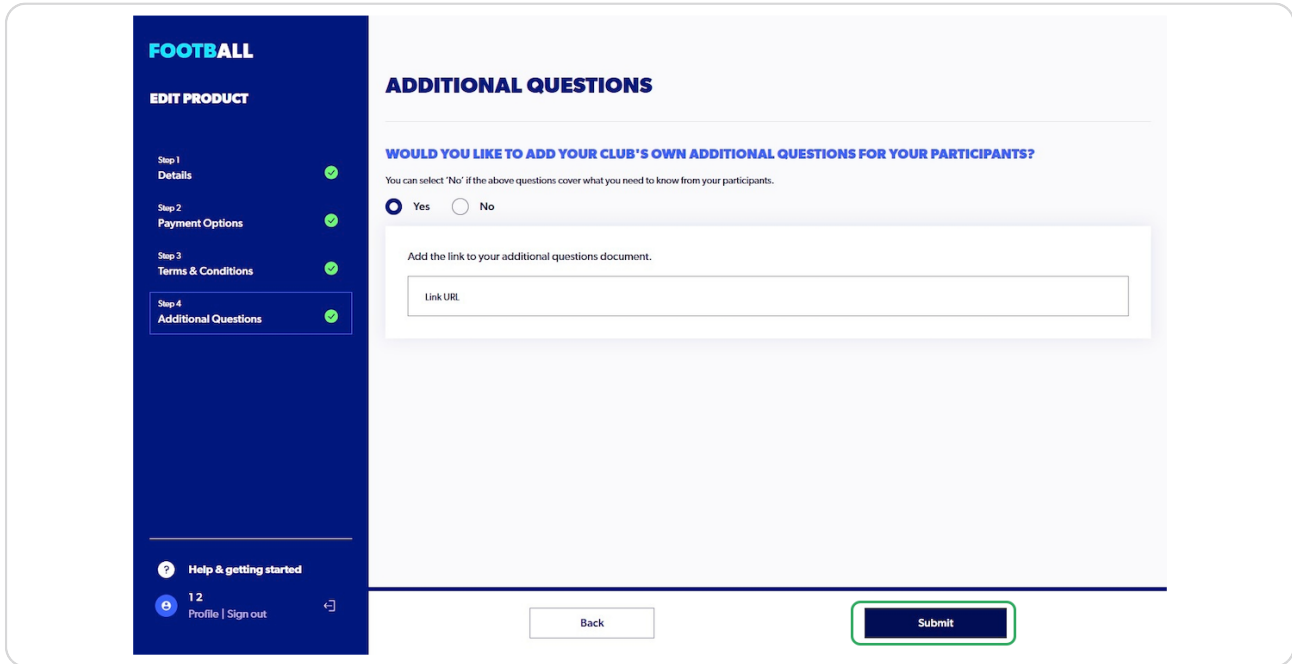

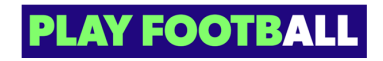

# **After a Successful Update, you will see this message**

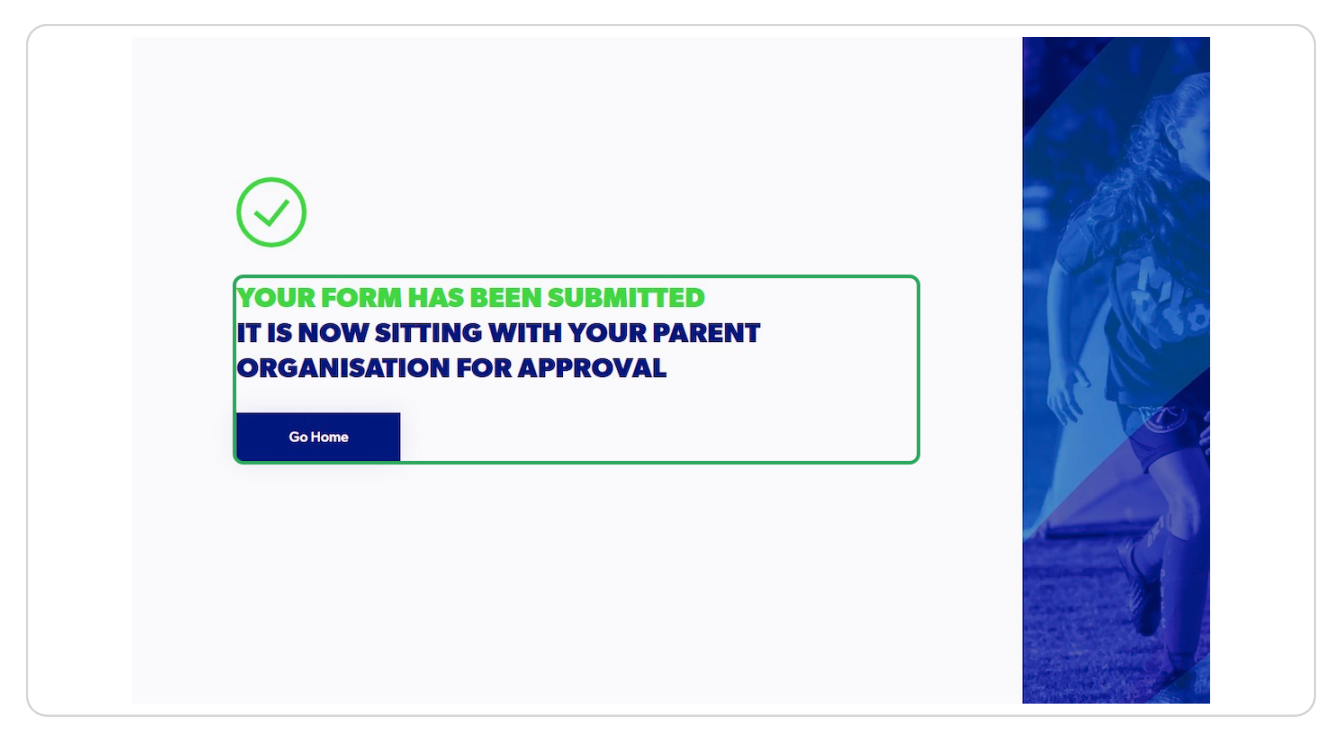

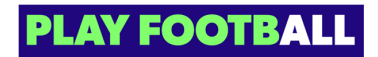

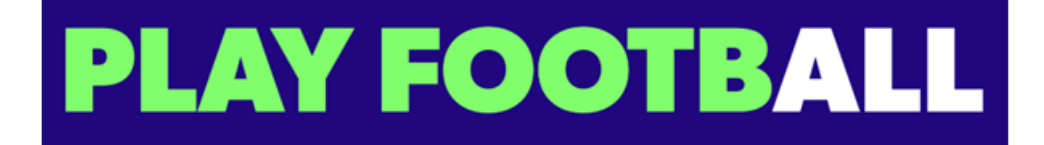